## UPLOAD A CLAIM

## From your computer, laptop or tablet

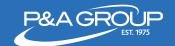

- 1. Go to www.padmin.com and log into your account. You are now in the **My Benefits** portal.
- 2. Hover your mouse over **Member Tools** at the top of the navigation bar. Click **Upload Claim/Documentation**.
- **3.** Using the drop down menu, select the claim type. If you are submitting a new claim, select **New Claim**.
- **4.** Next, you will be prompted to choose from which account you are requesting reimbursement. If you have multiple P&A accounts, make sure you select the appropriate account.
- **5.** Enter the service dates. Click **Continue** and enter the dollar amount requested for the claim. Click **Continue**.
- **6.** If you need to attach a document, click **Browse files** and then select the documents you want to upload. After all documents are attached, click **Continue**. *In order to successfully upload a document, the document must be saved electronically on your computer, laptop or tablet*.

- 7. View summary of uploaded claims. If you want to submit another claim, click **Add Another Claim**. This option will automatically select the same claim type you previously chose. If you want to submit a different claim type, you must first complete the current claims process.
- 8. Once you are finished uploading your claims, click **Submit** Claim.
- Authorization Agreement. You must check the box and select Submit.
- 10. Confirmation Number. A confirmation containing a UPV number will be sent to your e-mail address we have on file. If you have not provided your e-mail address to P&A Group, please write down your UPV number and store it in safe place. You will need this number to track your claim on our website, or when inquiring about a claim to P&A Group's customer service team.